# touride Estilion SCOTT MITCHELL Create our Ow eosite

# Basy Projects

Family or Personal Website + eBay Store to Sell Products + Online Storefronts + Websites to Share Images + Blogging Websites + Creating a Profile on MySpace + Social Networking with Facebook + Posting Video on YouTube

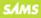

# **Create Your Own Website**

Copyright © 2009 by Pearson Education, Inc.

All rights reserved. No part of this book shall be reproduced, stored in a retrieval system, or transmitted by any means, electronic, mechanical, photocopying, recording, or otherwise, without written permission from the publisher. No patent liability is assumed with respect to the use of the information contained herein. Although every precaution has been taken in the preparation of this book, the publisher and author assume no responsibility for errors or omissions. Nor is any liability assumed for damages resulting from the use of the information contained herein.

ISBN-13: 978-0-672-33002-5

ISBN-10: 0-672-33002-4

Printed in the United States of America

First Printing: August 2008

#### **Trademarks**

All terms mentioned in this book that are known to be trademarks or service marks have been appropriately capitalized. Sams Publishing cannot attest to the accuracy of this information. Use of a term in this book should not be regarded as affecting the validity of any trademark or service mark.

#### Warning and Disclaimer

Every effort has been made to make this book as complete and as accurate as possible, but no warranty or fitness is implied. The information provided is on an "as is" basis. The author and the publisher shall have neither liability nor responsibility to any person or entity with respect to any loss or damages arising from the information contained in this book or from the use of the CD or programs accompanying it.

#### **Bulk Sales**

Sams Publishing offers excellent discounts on this book when ordered in quantity for bulk purchases or special sales. For more information, please contact

U.S. Corporate and Government Sales 1-800-382-3419 corpsales@pearsontechgroup.com

For sales outside of the U.S., please contact

International Sales international@pearsoned.com

Library of Congress Cataloging-in-Publication Data

Mitchell, Scott.

Create your own website / Scott Mitchell. -- 4th ed.

p. cm. ISBN 978-0-672-33002-5 TK5105.888.M57 2008 006.7'8--dc22 2008030148

## Editor-in-Chief Karen Gettman

Executive Editor Neil Rowe

Development Editor Mark Renfrow

Managing Editor Patrick Kanouse

Senior Project Editor San Dee Phillips

Copy Editor Amanda Gillum

Indexer Tim Wright

Proofreader Karen A. Gill

Compositor Gina Rexrode

Technical Editor Todd Meister

Publishing Coordinator Cindy Teeters

Multimedia Developer Dan Scherf

Book Designer Gary Adair

# INTRODUCTION

Welcome to Create Your Own Website!

#### INTRODUCTION WELCOME TO CREATE YOUR OWN WEBSITE!

As the popularity of the Internet and the World Wide Web have risen since the beginnings in the early 1990s, virtually all businesses have established an online presence. Many individuals, too, have left their imprints on the web, creating a website for their family or posting pictures of their vacations. If you want to join the millions of people who have created websites but fear you lack the background or expertise for such an endeavor, this book is for you!

In this book you see just how easy creating a website can be. The CD included with this book contains professional website templates and a free web page editor. With the web page editor, you can quickly and easily customize the provided templates into your very own personal websites. Using the web page editor is as simple as using a word processor program. It's just point and click!

Since there are a number of different types of websites on the Internet, this book's CD includes templates for different types of sites. Specifically, the provided templates let you quickly create the following types of sites:

- Family websites—With a family website, you can share pictures of you and your family with friends and members of your extended family.
- Hobby websites—A hobby website allows you to share your hobbies with others who have similar interests.
- Community websites—With a community website, your church, club, bowling team, or other group or association can post information, schedules, pictures, and other pertinent information.
- Online storefront website—Sell products online by accepting credit card payments with an online storefront site.

In addition to showing you how to build your own websites from the ground up, this book includes chapters on how to use existing webbased services to quickly create common websites. Specifically, you'll see how to

- Sell products at eBay Stores—eBay Stores are a quick and easy way to start selling products online. With eBay Stores, your products are listed on eBay.com, and payment processing is handled for you by eBay. You simply list your products for sale and ship them when purchased!
- Publish content online with a blog—A blog is a type of website designed to allow users to quickly and easily publish content online. Blogs are springing up all over the World Wide Web, used by both individuals and businesses alike.
- Share your digital pictures—You've just gotten back from your vacation to Tahiti with gobs of digital pictures. How do you easily share these beautiful pictures with your friends and family? Digital picture sharing websites make it easy to upload your pictures and share them with select friends and family.
- Create a home page on MySpace— MySpace is one of many "social networking" websites, where visitors can stay in touch with friends, meet their friends' friends, and make new social contacts. In addition to maintaining and growing your network of friends, MySpace makes it easy for you to create your own web pages, post pictures, share music, and host a blog.
- Share your videos on YouTube—With today's video cameras, it's easy to upload your home videos to your computer, where you can watch or edit them. Once a video is stored on your computer, you can upload it to YouTube and share it with a worldwide audience.

#### INTRODUCTION WELCOME TO CREATE YOUR OWN WEBSITE!

Build your social network with Facebook—Facebook is another popular "social networking" website, like MySpace. Unlike MySpace, Facebook allows users to join one or more networks which are organized by facets like geographic region, employer, and school. It's a great site for catching up with old friends from high school or college, as well as an excellent resource for making new friends at your company or in your neighborhood.

Whether you want to build your own, unique website or use a pre-existing web application, you learn everything you need to know to start building your own website today with this book. Get ready to see just how fun and easy it is to create your own website!

# CHAPTER 1 Creating Your First Web Page

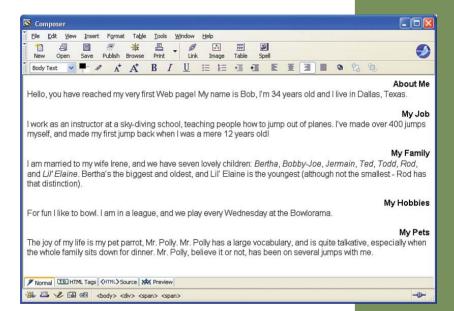

#### CHAPTER 1 CREATING YOUR FIRST WEB PAGE

Have you ever wanted to create your own website but thought that the task was too daunting? Do you think that only folks with years of computer training and experience have the knowledge necessary for building web pages? These are common misconceptions that many people have. With the right tools and information, creating websites is as easy as pointing and clicking! If you are interested in quickly creating a professional-looking website, then you've picked up the right book.

# NOTE

Don't have website building experience? Don't worry! This book's CD contains professional website templates that you can use to build your own website within minutes. You also learn how to use existing website applications to sell products, publish content and videos, and share images online.

This book includes a CD with website templates, along with software for editing the web templates. This chapter looks at the fundamental building blocks of websites and then steps through the installation process of SeaMonkey, the web page creation software included on the CD. The next chapter examines the necessary steps to create a website and shows how to move the web page templates from the CD to your website. Chapters 3 and 4 illustrate how the templates on the book's CD can be customized to create your own website.

In addition to the website templates, Chapters 5 through 10 examine online tools that assist in creating websites. Specifically, you learn how to sell products through a website using eBay Stores and publish content through a blog at Blogger.com. You see how easy it is to share photos and videos with friends and family via Snapfish.com and YouTube. You also learn how to get started with two popular social networking sites: MySpace and Facebook.

While there are literally millions of websites available on the Internet, virtually all fall into one of three categories:

- Family/Personal Website—Keep your extended family and friends up to date with the latest happenings of your family.
- Online Storefront Website—Sell products and services online! A great revenue stream for home-based businesses.
- Content Publishing Website—Publish your content on the World Wide Web. Be it your poetry, your political or philosophical views, or your hilarious home videos, by distributing your content online, you open it up to a potential worldwide audience of millions.

As you'll see, creating websites that fall into any of these three categories is a snap with the provided templates and website tools. To get started, all you need is this book, its CD, and access to a computer with Internet connectivity.

"Creating websites is a snap with the provided templates. To get started, all you need is this book, its CD, and access to a computer with Internet connectivity."

# The Components of a Website

In your experiences with the Internet, you've likely visited several different websites. Some of the more popular websites in terms of the number of people who visit the site on a daily basis include Yahoo.com, CNN.com, Google.com, Amazon.com, eBay.com, MSN.com, and others.

To visit a website, you must have an Internet connection. Virtually all computers in places of business have an Internet connection, while millions of home users connect to the Internet through services provided by companies such as AOL, MSN, EarthLink, or local cable or telephone providers.

# NOTE

Companies that provide Internet connectivity such as AOL, MSN, and others—are commonly referred to as *ISPs*, which stands for *Internet service provider*.

Visiting a website from an Internet-connected computer is a cinch. Simply open up a *web browser* and type the *domain name* of the website into the web browser's Address bar.

# **NEW TERM**

Each website has a unique *domain name*. To view a particular website, a user simply types the domain name of the website she wants to visit in her browser's Address bar. We'll discuss the purpose of domain names in more detail shortly.

Figure 1.1 shows a screenshot of Amazon.com's website when viewed through Internet Explorer.

Notice that Figure 1.1 has the browser's Address bar circled. To visit Amazon.com simply enter the domain name of the site www.amazon.com—into the browser's Address bar. That's all you have to do.

Before you begin creating your own web pages, it is vital that you know of the basic components inherent to all websites. Specifically, all websites are made up of the following three components:

- A Web Server—A web server is an Internet-connected computer whose sole purpose is to provide a location for the web pages of a website and to handle incoming requests for these web pages.
- A Domain Name—A website's domain name is a unique identifier for a website, much like your mailing address is a unique identifier for your home. A website's domain name identifies the web server on which the site's web pages are located.
- Web Pages—A collection of files that make up the content of a website.

# Serving Web Pages with a Web Server

All websites are located on a special type of computer referred to as a *web server*, which is an Internet-accessible computer that holds the contents of the website.

When visiting a website through a web browser, the web browser makes a *request* to the web server that hosts that particular website. The web server then returns the requested web page to the browser. Finally, the browser displays the web page, as shown in Figure 1.1.

Figure 1.2 details this interaction from a highlevel view.

If the details of this interaction seem a bit hazy, don't worry; you don't need to be concerned about the specifics. For now, just realize that the contents of a website reside on a remote computer that, like your computer, is connected to the Internet. The browser obtains the contents of the website you are visiting by making a request to the site's web server. The web server returns the web pages being requested, which are then displayed in the browser.

# Understanding Website Domain Names

Did you know that there are literally *millions* of websites in existence? To visit a particular website from the list of millions, it is vital that all websites be uniquely identified in some manner. The way websites are uniquely identified is by their *domain name*.

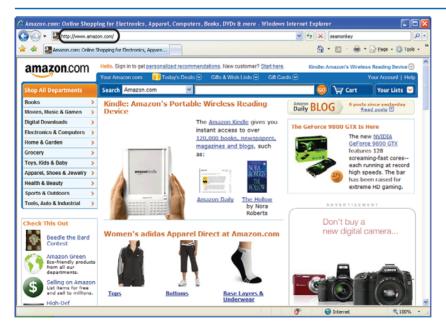

## FIGURE 1.1 Amazon.com is displayed in the web browser.

#### THE COMPONENTS OF A WEBSITE

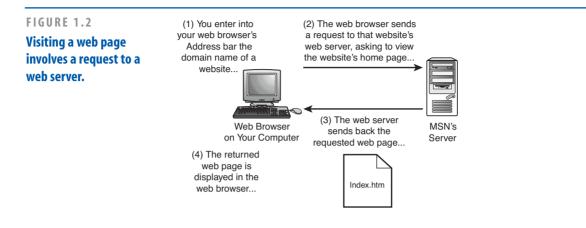

A domain name is, ideally, an easily remembered phrase, like eBay.com, Yahoo.com, or CNN.com. All domain names end with some sort of *extension*, which is a period followed by two or more letters. Most domain names end with extensions like .com, .net, or .org. Other extensions are available, though.

# NOTE

Domain names provide a means to uniquely identify a website.

# Web Pages, the Building Blocks of a Website

Web pages are the atomic pieces of a website; each website is a collection of web pages. When visiting a website with a web browser, what you are actually viewing is an individual web page.

On a website, each web page is, in actuality, a separate *file*. A file is a document that's stored on a computer. For example, if you use

Microsoft Word to write a letter to your nephew, you can save the letter. This saved letter is referred to as a file.

You can request a particular web page from a website by typing the web page's URL into a web browser. You don't have to type in a URL to view a web page. As we saw earlier in Figure 1.1, typing in *just* the domain name of a website displays a web page as well. When typing in just the domain name of a website, a specific web page is automatically loaded—this page is referred to as the *home page*.

# **Getting Around a Website**

A website is composed of a number of web pages. Each web page is uniquely identified by a URL. To visit a particular web page, you can enter the web page's URL in your browser's Address bar. However, as you know from surfing the Web on your own, rarely, if ever, do you take the time to enter a URL directly into the browser's Address bar.

An easier way to visit a particular web page is by first loading a website's home page, and then clicking on *hyperlinks* that take you to other pages on the site. Hyperlinks are clickable

# **IDEA GALLERY**

http://en.wikipedia.org/wiki/Comparison\_of\_Web\_browsers

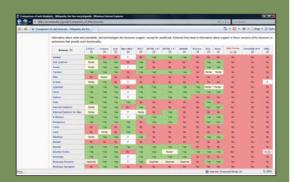

# DOES YOUR WEBSITE LOOK RIGHT IN EVERY BROWSER?

Webmonkey is a particularly good site for tutorials on web building. We found a nice article and chart on what standards different browsers support. You may design and test your website using the browser on your computer. It may look fine to you, but what about all of your visitors and the browsers they're using? If you check out the browser statistics on http://www.thecounter.com/ stats/, you'll find that 41% of people are using Microsoft Internet Explorer 7.x, 37% are using Internet Explorer 6.x, and 16% use Firefox. That at least narrows it down for you when you're trying to make sure your site can be viewed properly by most people. If you want to accommodate more people than that, pay attention to the standards on Mozilla, Netscape, Safari, and Opera, too.

CHAPTER 1 CREATING YOUR FIRST WEB PAGE

regions on a web page that, when clicked, whisk you to some other, specified web page.

# TIP

10

Think of a website as a book and a web page as a page in a book. When visiting a website, you can navigate through the various web pages, just like when picking up a book you can flip around to different pages. You navigate through the pages of a book by thumbing through the pages; for a website, you navigate through its web pages by clicking on hyperlinks.

To demonstrate page navigation in a website, take a moment to visit the website of the San Diego Chargers football team at **www.chargers.com**. As Figure 1.3 shows, this website (like all websites) has a number of hyperlinks. Along the top of the page, there are several hyperlinks to various sections of the site: Schedule, Team, News, Charger Girls, Tickets, and so forth.

Clicking the Schedule hyperlink whisks you to a new URL—http://www.chargers.com/schedule/ schedule.htm—which is shown in Figure 1.4. Notice that the Address bar in Figure 1.3 differs from that in Figure 1.4. In Figure 1.3, the Address bar reads http://www.chargers.com, the domain name of the San Diego Chargers website. After clicking on the Schedule hyperlink, we were taken to a different URL. The Address bar has been updated accordingly, illustrating that we are viewing a different web page.

#### THE COMPONENTS OF A WEBSITE

# NOTE

If you visit www.chargers.com while reading this book, the screenshots in Figures 1.3 and 1.4 may be different from what you see on your screen. That's because, unlike a book, a website is dynamic, allowing for its contents to be changed easily. Figure 1.5 shows the interactions that take place between the web browser and the Chargers.com web server when first visiting the Chargers.com home page, and then when clicking on the Schedule hyperlink. (Again, if you do not fully understand this interaction, don't sweat it!)

### FIGURE 1.3

Visiting a web page involves a request to a web server.

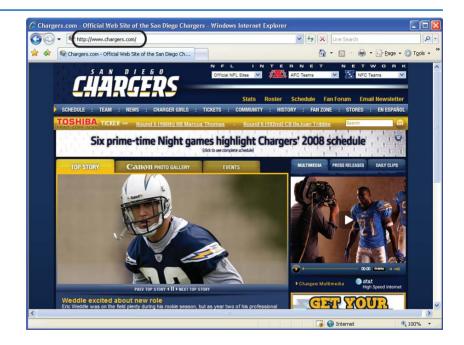

## CHAPTER 1 CREATING YOUR FIRST WEB PAGE

|                                                                                        | http://www.                                                                 | chargers.com/schedule/schedule.htr                                                                 |                                                                                      | _                        | V 4 X Live Search                                                                                                    | 8                     |
|----------------------------------------------------------------------------------------|-----------------------------------------------------------------------------|----------------------------------------------------------------------------------------------------|--------------------------------------------------------------------------------------|--------------------------|----------------------------------------------------------------------------------------------------|-----------------------|
| 🕸 🔍 CH                                                                                 | argers.com - S                                                              | 5chedule » Schedule                                                                                |                                                                                      |                          | 🟠 • 🗟 • 🖶 • 🕞 Ba                                                                                                    | ge 🝷 🍈 T <u>o</u> ols |
| CĻ                                                                                     | ÂR                                                                          | GERS state                                                                                         | : Roster S                                                                           | Schedule                 | Fan Forum Email Newsletter                                                                                                    | Search                |
| HEDULE :                                                                               | TEAM : N                                                                    | EWS : CHARGER GIRLS : TIC                                                                          | KETS : COMM                                                                          | IUNITY :                 | HISTORY : FAN ZONE : STORES                                                                                                    | : EN ESPAÑOL          |
|                                                                                        |                                                                             |                                                                                                    |                                                                                      |                          |                                                                                                    |                       |
| ome > Schedule                                                                         | > Schedule                                                                  |                                                                                                    |                                                                                      |                          |                                                                                                    |                       |
| Schedule                                                                               |                                                                             |                                                                                                    |                                                                                      |                          |                                                                                                    |                       |
|                                                                                        |                                                                             |                                                                                                    | 5                                                                                    | Send to a fri            | iend 🍽 Print Page 🖶 Adjust font size 🛕                                                                                                    |                       |
| calendar.<br>alendars like                                                             | The calenda<br>AOL, Goog                                                    | d the Chargers Season Schedul<br>r supports Microsoft Outlook, A<br>le, MSN Hotmail, Yahoo! and mi | <u>e</u> to your persor<br><i>pple iCal</i> , web l                                  | nal<br>based             | end TE Print Page Adjust font size A                                                                                                    |                       |
| calendar.<br>alendars like<br>chedule Ava                                              | The calenda<br>e AOL, Goog<br>ilable                                        | r supports Microsoft Outlook, A                                                                    | <u>e</u> to your persor<br><i>pple iCal</i> , web l                                  | nal<br>based             | SCHEDULE<br>Schedule<br>Broadcasting TV & Radio<br>Gameday                                                                                     |                       |
| calendar.<br>alendars like<br>chedule Ava<br>2008 PRE                                  | The calenda<br>e <i>AOL, Goog</i><br><u>ilable</u><br>SEASON                | r supports Microsoft Outlook, A<br>le, MSN Hotmail, Yahoo! and mi                                  | <u>e</u> to your persor<br><b>pple iCal</b> , web l<br>uch more. <u>Print i</u>      | nal<br>based             | SCHEDULE<br>Schedule<br>Broadcasting TV & Radio                                                                                                |                       |
| calendar.<br>alendars like<br>chedule Ava                                              | The calenda<br>e AOL, Goog<br>ilable                                        | r supports Microsoft Outlook, A<br>le, MSN Hotmail, Yahoo! and mi<br>OPPONENT                      | <u>e</u> to your persor<br><i>pple iCal</i> , web l                                  | nal<br>based<br>Friendly | SCHEDULE<br>Schedule<br>Broadcasting TV & Radio<br>Gameday<br>Non-Divisional Opponents<br>Photo Gallery<br>A to Z Fan Guide                    |                       |
| calendar.<br>alendars like<br>chedule Ava<br>2008 PRES                                 | The calenda<br>e AOL, Goog<br>ilable<br>SEASON<br>TIME                      | r supports Microsoft Outlook, A<br>le, MSN Hotmall, Yahoo! and mi<br>OPPONENT<br>Zallas Cowboys    | e to your persor<br>pple iCal , web l<br>uch more. Print f<br>TV/SCORE               | nal<br>based<br>Friendly | SCHEDULE<br>Schedule<br>Broadcasting TV & Radio<br>Gameday<br>Non-Divisional Opponents<br>Photo Gallery                                        |                       |
| calendar.<br>alendars like<br>cchedule Ava<br>2008 PRE<br>DATE<br>Sat. 8/9             | The calenda<br>AOL, Goog<br>ilable<br>SEASON<br>TIME<br>7:00 pm             | r supports Microsoft Outlook, A<br>le, MSN Hotmail, Yahoo! and mi<br>OPPONENT                      | e to your persor<br>pple iCal , web l<br>uch more. Print i<br>TV/SCORE<br>KFMB       | nal<br>based<br>Friendly | SCHEDULE<br>Schedule<br>Broadcasting TV & Radio<br>Gameday<br>Non-Divisional Opponents<br>Photo Gallery<br>A to Z Fan Guide<br>Code of Conduct |                       |
| calendar.<br>alendars like<br>chedule Ava<br>2008 PRE<br>DATE<br>Sat. 8/9<br>Sat. 8/16 | The calenda<br>AOL, Goog<br>ilable<br>SEA SON<br>TIME<br>7:00 pm<br>5:00 pm | r supports Microsoft Outlook, A<br>le, MSN Hotmail, Yahoo! and mi<br>OPPONENT<br>Zallas Cowboys    | e to your persor<br>pple iCal , web<br>uch more. Print i<br>TV/SCORE<br>KFMB<br>KFMB | nal<br>based<br>Friendly | SCHEDULE<br>Schedule<br>Broadcasting TV & Radio<br>Gameday<br>Non-Divisional Opponents<br>Photo Gallery<br>A to Z Fan Guide<br>Code of Conduct |                       |

# FIGURE 1.4 The Schedule web page is displayed.

Table 1.1 summarizes the core pieces of a website.

| Table 1.1 Key Website Building Blocks |                                                                                                    |  |  |  |  |
|---------------------------------------|----------------------------------------------------------------------------------------------------|--|--|--|--|
| Building Block                        | Description                                                                                                    |  |  |  |  |
| Web Server                            | A web server is an Internet-accessible<br>computer that hosts one or more websites.<br>When viewing a web page, your browser<br>sends a request to the web server for the<br>specified URL.                                              |  |  |  |  |
| Website                               | A website is a collection of related web<br>pages. Websites have a bevy of purposes:<br>They can be used to share pictures, provide<br>information, or even sell products. Each<br>website is uniquely identified with a<br>domain name. |  |  |  |  |

| <b>Building Block</b> | Description                                                                                                    |
|-----------------------|----------------------------------------------------------------------------------------------------|
| Web Page              | A web page can have a mix of text and<br>graphics. A web page is like a single page in<br>a book. Web pages can be linked to one<br>another using hyperlinks, allowing the<br>visitor to quickly jump from one web page<br>to another. |

13

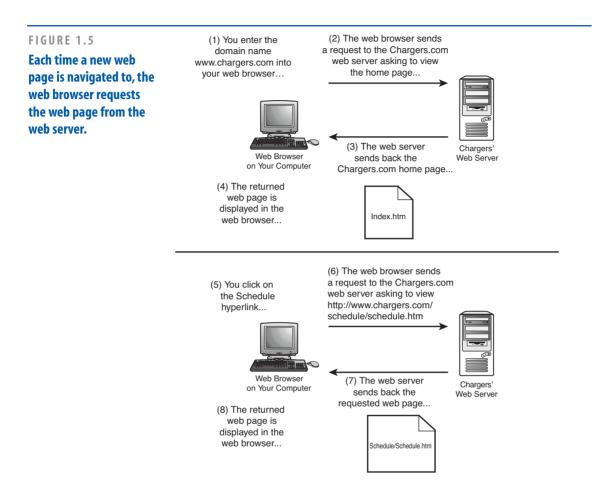

# **Knowing Your Options**

There are two ways to leave your imprint on the World Wide Web: Build your own website from the ground up or use existing websites to facilitate the process. If you want a truly personal website with its own domain name that you have complete control over the appearance and content on the site, you want to build your own website from the ground up. This involves installing software on your computer to assist with creating web pages and requires using a web hosting company to host your website.

Alternatively, you can create a less personalized website to share your content and keep in touch with friends and family using any number of web-based services. For example, you can sell products online using eBay Stores or share your vacation photos with friends and family using Snapfish.com.

#### CHAPTER 1 CREATING YOUR FIRST WEB PAGE

The benefit of using web-based services is that they simplify the process of setting up and configuring your website, whereas building a website from the ground up requires more effort. However, web-based services allow you less control over the look and feel of your website.

This book shows how to build websites from the ground up as well as how to use various web-based services. In this chapter and the next, you see how to get started with building a website from the ground up. Chapter 3 takes the lessons learned in Chapters 1 and 2 and looks at creating a family/personal website to share your family's latest news and photos with friends and extended family. Chapter 4 shows how to build an online storefront from the ground up.

Chapters 5 through 10 look at using web-based services.

# Building Web Pages Using Web Page Authoring Software Tools

Creating web pages is a simple task thanks to specially designed web page authoring software tools. These software tools allow you to visually construct a web page with a few points and clicks of the mouse. There are a number of different software packages out there that are designed to make creating web pages a snap. Table 1.2 lists some of the more popular ones, along with their price and a URL to learn more about the product.

| Table 1.2         Popular Web Page Authoring Tools |          |                                        |  |  |  |  |
|----------------------------------------------------|----------|----------------------------------------|--|--|--|--|
| Name                                               | Cost     | For More<br>Information                |  |  |  |  |
| Adobe Dreamweaver                                  | \$399.00 | www.adobe.com/<br>products/dreamweaver |  |  |  |  |
| Microsoft Expression                               | \$299.00 | www.microsoft.com/<br>expression/      |  |  |  |  |
| SeaMonkey Composer                                 | Free!    | www.seamonkey-<br>project.org/         |  |  |  |  |

As you can tell by their prices, Microsoft Expression and Adobe Dreamweaver are targeted toward the professional web developer. They are both world-class products that make building professional-looking websites an absolute breeze. Unfortunately, the price point for both of those products is a bit high for firsttime web developers (like yourself).

Fortunately, there is a good, *free* web page authoring tool released by the open-source Mozilla group, called SeaMonkey Composer.

# NOTE

Mozilla is a not-for-profit organization established in 1998. In addition to SeaMonkey, the organization created and maintains a free popular web browser called Firefox.

The CD accompanying this book contains the SeaMonkey software, which includes a web browser and a web page authoring tool, among other utilities. To use SeaMonkey to create web pages, you first need to install it on your computer.

**IDEA GALLERY** 

15

BUILDING WEB PAGES USING WEB PAGE AUTHORING SOFTWARE TOOLS

# NOTE

The CD includes the most recent version of SeaMonkey at the time of this book's writing, version 1.1.9. You may optionally download and install the most recent version of SeaMonkey from the official website—*www.seamonkeyproject.org.* If you do, though, realize that there may be some slight discrepancies between what you see on your screen and the screenshots in this book.

# Installing SeaMonkey

To begin the SeaMonkey installation, insert the CD into your computer. This will launch a program with three options:

- Browse Templates
- Install SeaMonkey
- Companion Website

Click the Install SeaMonkey option to begin the installation process, which starts by displaying the SeaMonkey Setup—Welcome dialog box (shown in Figure 1.6). http://adampolselli.com/2001/11/03/get-the-look-vintage/

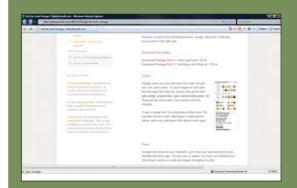

# JUST GIVE ME A TEMPLATE!

What if you're not creative? What if you have no design education and experience? You still want a nice looking website that attracts visitors, and you have the skills to create it, but you need the look—the typefaces, the colors, the art. We just had to review Adam Polselli's site again for this reason[md]he offers you an array of choices from simple chic to corporate to vintage and tells you step by step how to get the particular look that you want. After you read through his reasons for choosing elements to achieve his theme, he lets you click a link called "Putting It All Together," where you see a bulleted list of typefaces he recommends, color schemes, shapes, borders, and photo finishes so that you can duplicate his desian.

If you still want more than instructions to achieve a look, you can buy HTML templates from websites. Try sites like Boxedart.com and designload.net, where you can buy full-page templates or just buttons, art, and logos.

#### CHAPTER 1 CREATING YOUR FIRST WEB PAGE

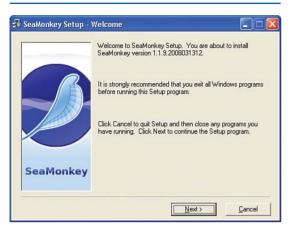

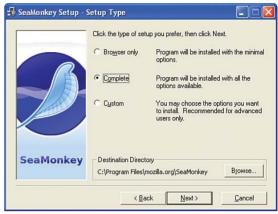

## FIGURE 1.6 The SeaMonkey installation welcome message.

Click the Next button to begin the installation. The second screen is the Software License Agreement screen, which provides the license for use of SeaMonkey. After you have read and agreed to this license, click the Accept button. Doing so takes you to the third screen, the Setup Type dialog box (shown in Figure 1.7). The Setup Type screen lets you determine what type of setup should be performed. Leave the default choice—Complete—selected, and click Next to continue.

## FIGURE 1.7 Choose to do a Complete installation.

The next screen asks you if you want to use SeaMonkey's Quick Launch option. Quick Launch adds an icon to the Windows taskbar, keeping SeaMonkey running even when you close it. This provides quicker startup times when you launch SeaMonkey. This option is unchecked by default, and I would encourage you to leave it unchecked unless you foresee yourself using SeaMonkey regularly.

When you have decided on the Quick Launch option, click Next to proceed to the final installation screen (shown in Figure 1.8). This final screen provides a summary of the components that will be installed.

#### BUILDING WEB PAGES USING WEB PAGE AUTHORING SOFTWARE TOOLS

When you are ready to begin the actual installation, click the Install button. Over the next several minutes, SeaMonkey will be installed on your computer. After it has completed installation, SeaMonkey's web browser automatically launches and displays a welcome web page. With SeaMonkey installed, we are now ready to start using Composer, the web page editing software we'll be using throughout this book.

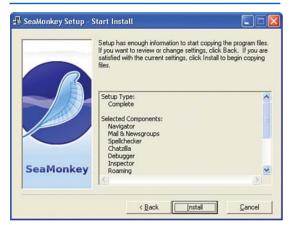

#### FIGURE 1.8

The final screen reviews the installation options.

# Starting SeaMonkey's Composer

After you install SeaMonkey, you are ready to start using Composer, which is a tool for creating web pages. To use Composer, you must first launch the SeaMonkey browser if it is not running already. To launch the browser, go to the Start menu, choose Programs, go to SeaMonkey, and select SeaMonkey.

When the SeaMonkey browser starts, you can launch Composer by going to the Window menu in the browser and clicking on the Composer menu item. Alternatively, you can press Ctrl and the 4 key on your keyboard simultaneously. Figure 1.9 shows a screenshot of the SeaMonkey browser and the Window menu.

After you select to launch Composer, the Composer window should appear. Figure 1.10 shows a screenshot of the Composer window.

In the next section, we examine how to use Composer to create a web page.

# TIP

By installing SeaMonkey Composer, you are also installing a full-fledged web browser. The SeaMonkey web browser has many features not found in Internet Explorer. I would encourage you to try out the SeaMonkey browser—you might just like it better than Internet Explorer! To learn more about SeaMonkey's features, check out www.seamonkey-project.org/doc/features.

#### CHAPTER 1 CREATING YOUR FIRST WEB PAGE

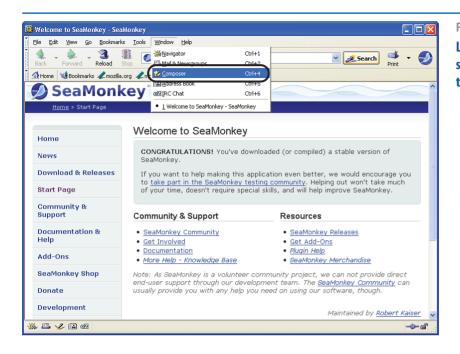

FIGURE 1.9 Launch Composer by selecting Composer from the Window menu.

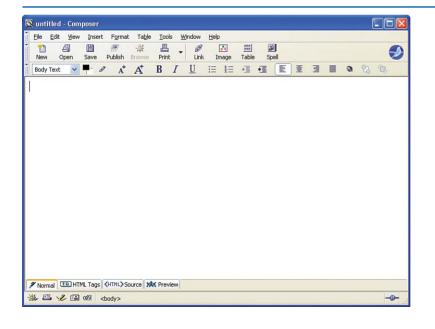

FIGURE 1.10 The SeaMonkey

Composer window.

# Creating a Web Page with SeaMonkey Composer

Creating web pages with SeaMonkey Composer is as easy and intuitive as writing a letter using a program such as Microsoft Word. Let's look at using Composer to build a simple web page, one that provides information about some fictitious individual. We start by entering the content that we want to present in the web page; we will come back and make the content appear more eye-pleasing.

# "Creating web pages with SeaMonkey Composer is as easy and intuitive as writing a letter using a program such as Microsoft Word."

To follow along, start Composer, if you haven't already. Recall that this can be accomplished by launching the SeaMonkey browser, going to the Window menu, and choosing the Composer option. (Refer to Figure 1.9 for a screenshot of the Window menu in the SeaMonkey browser.)

Entering content into the web page is as simple as typing it in! The web page we'll be creating is about a fictitious fellow named Bob. In this page, Bob wants to share information about himself, including

- His age
- What he does for a living
- A bit about his wife and kids
- His hobbies
- Information about his pets

Start out by typing in the information Bob wants to share with the world. Feel free to be creative and make up a bevy of interesting facts about Bob to share in this web page. I decided to enter the following for Bob:

Hello, you have reached my very first Web page! My name is Bob, I'm 34 years old and I live in Dallas, Texas.

I work as an instructor at a sky-diving school, teaching people how to jump out of planes. I've made over 400 jumps myself, and made my first jump back when I was a mere 12 years old!

I am married to my wife Irene, and we have seven lovely children: Bertha, Bobby-Joe, Jermain, Ted, Todd, Rod, and Lil' Elaine. Bertha's the biggest and oldest, and Lil' Elaine is the youngest (although not the smallest—Rod has that distinction).

For fun I like to bowl. I am in a league, and we play every Wednesday at the Bowlorama.

The joy of my life is my pet parrot, Mr. Polly. Mr. Polly has a large vocabulary, and is quite talkative, especially when the whole family sits down for dinner. Mr. Polly, believe it or not, has been on several jumps with me.

Figure 1.11 shows Composer after I have entered information about Bob.

Without a doubt, Bob's first web page is a bit of a disappointment. It doesn't look very exciting. Over the next several sections, we'll examine how Composer allows you to spruce up the appearance of a web page. With a few simple steps, you can radically improve the look and feel of a web page.

## NOTE

If you make a mistake when working with Composer—be it choosing an incorrect color, an incorrect font, mistyping, or whatever—you can undo your last action by going to the Edit menu and selecting Undo.

# **IDEA GALLERY**

#### http://www.useit.com/papers/webwriting/

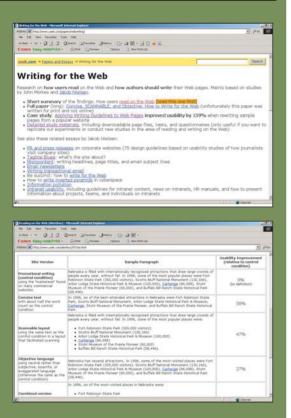

## WRITING FOR YOUR SITE

"The most valuable of all talents is that of never using two words when one will do." —Thomas Jefferson

Writing for the Web by Jakob Nielson is an older website but still offers relevant information about writing styles and effective communications with people. Although not the most attractive page, Jakob leads you to articles and other places to reference style rules, usability studies, and guidelines for writing different kinds of text such as newsletters and press releases, as well as tips on writing headlines, subjects, and page titles that will get people's attention. CHAPTER 1 CREATING YOUR FIRST WEB PAGE

# **Changing the Font**

By default, the text you type into Composer is displayed using the web browser's default font. You can choose a specific font quite easily in Composer, though. To demonstrate this, let's have Bob's home page displayed in the Arial font.

Start by highlighting all of the text you've typed in thus far. To highlight the text, you can go to the Edit menu and choose Select All, or, using the mouse, you can click and hold the button within the text and drag the mouse cursor to select a portion of the text. To change the selected text's font, go to the Format menu and choose the Font option. This displays a long list of available fonts, as shown in Figure 1.12. To follow along, choose the Arial font.

Figure 1.13 shows Composer after the font has been changed to Arial.

# NOTE

Most professional web pages are displayed in one of three fonts: Arial, Times New Roman, or Verdana. Figure 1.14 shows the same sentence in these three different fonts.

20

#### **CREATING A WEB PAGE WITH SEAMONKEY COMPOSER**

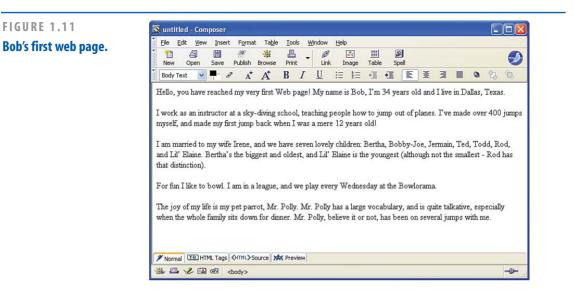

#### FIGURE 1.12

The Format menu's Font option lists the available fonts.

| untitled - Composer         |                                                                                                    | <b>.</b>                                                                                                    |                                                                             |
|-----------------------------|----------------------------------------------------------------------------------------------------|----------------------------------------------------------------------------------------------------|-----------------------------------------------------------------------------|
| Ele Edit Yew Insert         | Format Table Tools Window Help                                                                                  | Yariable Width                                                                                                    |                                                                             |
| 11 🖉 🛅                      | Eont +                                                                                                    | Figed Width                                                                                                    |                                                                             |
| New Open Save I             | Size +                                                                                                    | Helvetica, Arial                                                                                                    |                                                                             |
| Body Text 💌 🟴 🖉             | Text Syle   Text Color                                                                                          | Times                                                                                                    | 3 I O O O                                                                   |
| Hello, you have reached     | Remove All Text Styles Ctrl+Shift+Y                                                                             | Courier                                                                                                    | l live in Dallas, Texas.                                                    |
| iteno, you nave reacheu     | Remove Lipks Ctrl+Shift+K                                                                                       | Arial                                                                                                    | inve in izanas, reaas.                                                      |
| work as an instructor at    | Remove Named Anchors Ctrl+Shift+A                                                                               | A CONTRACTOR OF A CONTRACTOR OFTA CONTRACTOR OFTA CONTRACTOR OFTA CONTRACTOR O | I've made over 400 jumps myself, and made my first jump back when I w       |
| mere 12 years old           | Paragraph +                                                                                                    | Comic Sans MS                                                                                                    | a ve made over -too jumps mysea, and made my mas jump back when a w         |
| indio to your orde          | List 🕨                                                                                                    | Courier                                                                                                    |                                                                             |
| am married to my wife !     | [ncrease Indent Ctrl+]                                                                                          | Courier New                                                                                                    | main, Ted, Todd, Rod, and Lil' Elaine. Bertha's the biggest and oldest, and |
| Lil' Elaine is the youngest | Decrease Indent Ctrl+[                                                                                          | Estrangelo Edessa                                                                                                    |                                                                             |
| ,                           | Algn +                                                                                                    | Fixedsys                                                                                                    |                                                                             |
| For fun Ilike to bowl. Ia   | Positioning grid                                                                                                | Franklin Gothic Medium                                                                                                    |                                                                             |
|                             | Advanced Properties                                                                                             | Gautami                                                                                                    |                                                                             |
| The joy of my life is my p  | Page Colors and Background                                                                                      | Georgia                                                                                                    | e talkative, especially when the whole family sits down for dinner. Mr. Pol |
| elieve it or not, has been  | Page Title and Properties                                                                                       | Impact<br>Kartika                                                                                                    |                                                                             |
|                             |                                                                                                    | Latha                                                                                                    |                                                                             |
|                             |                                                                                                    | Lucida Console                                                                                                    |                                                                             |
|                             |                                                                                                    | Lucida Sans Unicode                                                                                                    |                                                                             |
|                             |                                                                                                    | MS Sans Serif                                                                                                    |                                                                             |
|                             |                                                                                                    | MS Serif                                                                                                    |                                                                             |
|                             |                                                                                                    | MT Extra                                                                                                    |                                                                             |
|                             |                                                                                                    | MV Boli                                                                                                    |                                                                             |
|                             |                                                                                                    | Mangal                                                                                                    |                                                                             |
|                             |                                                                                                    | Marlett                                                                                                    |                                                                             |
|                             |                                                                                                    | Microsoft Sans Serif                                                                                                    |                                                                             |
|                             |                                                                                                    | Modern                                                                                                    |                                                                             |
|                             |                                                                                                    | Nina                                                                                                    |                                                                             |
|                             |                                                                                                    | Palatino Linotype                                                                                                    |                                                                             |
|                             |                                                                                                    | Raavi                                                                                                    |                                                                             |
|                             |                                                                                                    | Roman                                                                                                    |                                                                             |
|                             | multiple and the provide of the second second second second second second second second second second second se | Script                                                                                                    |                                                                             |
| Normal TE HTML Tags 🔇       |                                                                                                    | Shruti                                                                                                    |                                                                             |
| 🎉 📇 🌽 🖾 🎯 🗄 🕁               | sybe                                                                                                    | Small Fonts                                                                                                    | -0                                                                          |

#### CHAPTER 1 CREATING YOUR FIRST WEB PAGE

| 🕼 untitled - Composer                                                                                                    |  |  |  |  |  |  |  |
|----------------------------------------------------------------------------------------------------|--|--|--|--|--|--|--|
| Elle Edit View Insert Format Table Tools Window Help                                                                                                    |  |  |  |  |  |  |  |
| New Open Save Publish Browse Print Link Image Table Spel                                                                                                    |  |  |  |  |  |  |  |
| ĨBodyText ♥ ₽ / A* A* B / U  經 ☜ ☜ ፪ 톤 호 코 目 @ 23 05                                                                                                    |  |  |  |  |  |  |  |
| Hello, you have reached my very first Web pagel My name is Bob, I'm 34 years old and I live in Dallas, Texas.                                                                                                    |  |  |  |  |  |  |  |
| l work as an instructor at a sky-diving school, teaching people how to jump out of planes. I've made over 400 jumps myself, and made my first jump back when I was a mere 12 years old!                                                                       |  |  |  |  |  |  |  |
| I am married to my wife Irene, and we have seven lovely children: Bertha, Bobby-Joe, Jermain, Ted, Todd,<br>Rod, and Lil' Elaine. Bertha's the biggest and oldest, and Lil' Elaine is the youngest (although not the<br>smallest - Rod has that distinction). |  |  |  |  |  |  |  |
| For fun I like to bowl. I am in a league, and we play every Wednesday at the Bowlorama.                                                                                                    |  |  |  |  |  |  |  |
| The joy of my life is my pet parrot, Mr. Polly. Mr. Polly has a large vocabulary, and is quite talkative,<br>especially when the whole family sits down for dinner. Mr. Polly, believe it or not, has been on several<br>jumps with me.                       |  |  |  |  |  |  |  |
|                                                                                                    |  |  |  |  |  |  |  |
| Image: White Description     Image: White Description       Image: White Description     Image: White Description       Image: White Description     Image: White Description                                                                                 |  |  |  |  |  |  |  |

FIGURE 1.13 The text in Bob's web

page is displayed in the Times New Roman font.

This is an example of Arial. This is an example of Times New Roman This is an example of Verdana

### FIGURE 1.14

Arial, Times New Roman, and Verdana are the three most popular fonts.

# TIP

To change the text for a portion of the document, use the mouse to select just the text whose font you want to change. Then go to the Format menu's Font option and select the font you want to change the selected text to.

# Making Text Bold, Italic, and Underlined

You can make text bold, italic, and underlined using the toolbar icons shown circled in Figure 1.15. To apply such formatting to a given piece of text, highlight the text and then click the appropriate icons.

For example, let's have Bob's children's names italicized. To accomplish this, use the mouse to select Bob's children's names. When this text is selected, simply click the Italic icon (the *I* in the toolbar), and the text becomes italicized.

Also, let's add a brief title before each paragraph, where each title is made bold. Figure 1.16 shows Composer after the boldfaced paragraph titles have been added and the children's names italicized.

#### **CREATING A WEB PAGE WITH SEAMONKEY COMPOSER**

# TIP

You are not limited to making text only bold or italicized or underlined. You can make text both bold and italic, or both italic and underlined, or any other combination of the three.

# **Changing the Colors**

Composer allows you to easily specify the foreground color for text, and the background color for a web page. To set the foreground color, simply select the text whose color you want to change, and then go to the Format menu and choose the Text Color menu option. Choosing this option displays the Text Color dialog box, which is shown in Figure 1.17.

#### FIGURE 1.15

These toolbar icons allow you to make text bold, italic, and underlined. 🔯 untitled - Composer File Edit View Insert Format Table Tools Window Heln 間 ::::| Xe 1 년 -34 E Ø --Ð Publich New Open Save Browne Image Table Spell V =- 0 BIU 田田福福王王 0 2 1 Body Text A A<sup>4</sup> Hello, you have reached my very first Web page! My name is Bob, I'm 34 years old and I live in Dallas, Texas.

I work as an instructor at a sky-diving school, teaching people how to jump out of planes. I've made over 400 jumps myself, and made my first jump back when I was a mere 12 years old!

I am married to my wife Irene, and we have seven lovely children: *Bertha*, *Bobby-Joe*, *Jermain*, *Ted*, *Todd*, *Rod*, and *Lil' Elaine*. Bertha's the biggest and oldest, and Lil' Elaine is the youngest (although not the smallest -Rod has that distinction).

#### FIGURE 1.16

# Some bold and italic formatting has been applied.

| New Open Save Publish Browse Print       Unk Image Table Spell         Body Text       South Browse Print       Unk Image Table Spell         Body Text       South Browse Print       Unk Image Table Spell         Body Text       South Browse Publish Browse Print       Unk Image Table Spell         Body Text       South Browse Publish Browse Print       Unk Image Table Spell         Body Text       South Browse Publish Browse Print       Unk Image Table Spell         About Me       Hello, you have reached my very first Web pagel My name is Bob, I'm 34 years old and I live in Dallas, Texas         My Job       Iwork as an instructor at a sky-diving school, teaching people how to jump out of planes. I've made over 400 j         Iwork as an instructor at a sky-diving school, teaching people how to jump out of planes. I've made over 400 j         myself, and made my first jump back when I was a mere 12 years old!         My Family         Iam married to my wife Irene, and we have seven lovely children: Bertha, Bobby-Joe, Jermain, Ted, Todd, Ra and Lil' Elaine. Bertha's the biggest and oldest, and Lil' Elaine is the youngest (although not the smallest - Ro that distinction).         My Hobbies         For fun I like to bowl. I am in a league, and we play every Wednesday at the Bowlorama.         My Pets         The joy of my life is my pet parrot, Mr. Polly. Mr. Polly has a large vocabulary, and is quite talkative, especially the whole family sits down for dinner. Mr. Polly, believe it or | Eile Edit View Ir                                              |                                 |                                | /indow Help                     |                                 |              |            |              |        |
|----------------------------------------------------------------------------------------------------|----------------------------------------------------------------|---------------------------------|--------------------------------|---------------------------------|---------------------------------|--------------|------------|--------------|--------|
| About Me<br>Hello, you have reached my very first Web page! My name is Bob, I'm 34 years old and I live in Dallas, Texas<br>My Job<br>I work as an instructor at a sky-diving school, teaching people how to jump out of planes. I've made over 400 j<br>myself, and made my first jump back when I was a mere 12 years old!<br>My Family<br>I am married to my wife Irene, and we have seven lovely children: <i>Bertha</i> , <i>Bobby-Joe</i> , <i>Jermain</i> , <i>Ted</i> , <i>Todd</i> , <i>R</i><br>and <i>Lil' Elaine</i> . Bertha's the biggest and oldest, and Lil' Elaine is the youngest (although not the smallest - Ro<br>that distinction).<br>My Hobbies<br>For fun I like to bowl. I am in a league, and we play every Wednesday at the Bowlorama.<br>My Pets<br>The joy of my life is my pet parrot, Mr. Polly. Mr. Polly has a large vocabulary, and is quite talkative, especially<br>the whole family sits down for dinner. Mr. Polly, believe it or not, has been on several jumps with me.                                                                                                    |                                                                |                                 |                                | Link Image                      | Table Spell                     |              |            |              |        |
| Hello, you have reached my very first Web page! My name is Bob, I'm 34 years old and I live in Dallas, Texas<br>My Job<br>I work as an instructor at a sky-diving school, teaching people how to jump out of planes. I've made over 400 j<br>myself, and made my first jump back when I was a mere 12 years old!<br>My Family<br>I am married to my wife Irene, and we have seven lovely children: <i>Bertha</i> , <i>Bobby-Joe</i> , <i>Jermain</i> , <i>Ted</i> , <i>Todd</i> , <i>R</i><br>and <i>Lil' Elaine</i> . Bertha's the biggest and oldest, and Lil' Elaine is the youngest (although not the smallest - Ro<br>that distinction).<br>My Hobbies<br>For fun I like to bowl. I am in a league, and we play every Wednesday at the Bowlorama.<br>My Pets<br>The joy of my life is my pet parrot, Mr. Polly. Mr. Polly has a large vocabulary, and is quite talkative, especially<br>the whole family sits down for dinner. Mr. Polly, believe it or not, has been on several jumps with me.                                                                                                    | Body Text 🔽 루                                                  | 8 At 1                          | A* B I                         | <u>U</u> ∺≡ ti≡                 | •I •E [                         |              | . 0        | 23 12        |        |
| and Lil' Elaine. Bertha's the biggest and oldest, and Lil' Elaine is the youngest (although not the smallest - Ro<br>that distinction).<br>My Hobbies<br>For fun I like to bowl. I am in a league, and we play every Wednesday at the Bowlorama.<br>My Pets<br>The joy of my life is my pet parrot, Mr. Polly. Mr. Polly has a large vocabulary, and is quite talkative, especially<br>the whole family sits down for dinner. Mr. Polly, believe it or not, has been on several jumps with me.                                                                                                    | My Job<br>I work as an instru<br>myself, and made<br>My Family | ictor at a sky<br>my first jumj | -diving schoo<br>p back when l | l, teaching peo<br>was a mere 1 | ople how to jur<br>2 years old! | np out of p  | lanes. l'\ | ve made over | 400 j  |
| The joy of my life is my pet parrot, Mr. Polly. Mr. Polly has a large vocabulary, and is quite talkative, especially<br>the whole family sits down for dinner. Mr. Polly, believe it or not, has been on several jumps with me.                                                                                                    | and Lil' Elaine. Bo<br>that distinction).                      | ertha's the bi                  | iggest and old                 |                                 |                                 |              |            |              |        |
| Normal TO HTML Tags (HTML>Source XX Preview)                                                                                                    |                                                                | wl. I am in a                   | league, and w                  | ve play every V                 | Vednesday at                    | the Bowlo    | rama.      |              |        |
|                                                                                                    | For fun I like to bo<br>My Pets<br>The joy of my life i        | s my pet par                    | rrot, Mr. Polly.               | Mr. Polly has                   | a large vocabi                  | ulary, and i | s quite ta |              | cially |

#### CHAPTER 1 CREATING YOUR FIRST WEB PAGE

This dialog box allows you to choose a color from a palette of colors. After you select a color and click the OK button, the dialog box closes and the selected text's foreground color changes to the specified color. Take a moment to alter the foreground color of some text in Bob's web page.

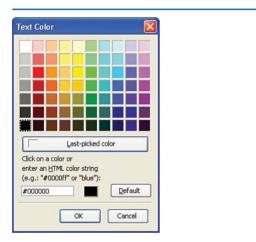

#### FIGURE 1.17

# The Text Color dialog box allows you to select the text's color.

The web page's background color can be changed by going to the Format menu and choosing the Page Colors and Background option. This displays the Page Colors and Background dialog box (shown in Figure 1.18). To change the page's background color, select the Use Custom Colors radio button and then click on the Background button. This displays the Text Color dialog box shown in Figure 1.17. After choosing a color and clicking OK in both dialog boxes, you are returned to Composer, and the background color changes to the specified color.

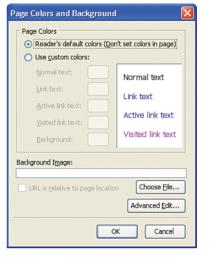

#### FIGURE 1.18

This dialog box allows you to change the background color of the web page.

# TIP

When specifying colors, be sure that the background and foreground colors contrast so that the text is readable. If you choose a dark text color on a dark background or a light text color on a light background, visitors to your web page won't be able to read the text!

Some examples of bad color choices include yellow text on a white background and blue text on a black background.

http://www.veer.com/

#### **CREATING A WEB PAGE WITH SEAMONKEY COMPOSER**

# **Positioning Text**

Like with a word processor, Composer allows you to position text in one of four ways:

- Left-aligned
- Center-aligned
- Right-aligned
- Justified

To specify the positioning, simply select the text you wish to position and then choose the appropriate positioning icon from the toolbar. Figure 1.19 shows the text-alignment toolbar icons circled.

To practice text positioning, take a moment to right-align the paragraph titles (About Me, My Job, and so on). To right-align the About Me title, select the text and then click the rightalign toolbar icon. Repeat this process for all paragraph titles on the page.

After the right-aligning has been performed, your screen should look similar to Figure 1.19.

# Saving the Web Page

There are many more formatting options in Composer, and we examine these in detail when we start building full-blown websites. The goal of the past few sections was to introduce you to some of the more basic formatting options Composer provides and to hammer home the concept that formatting in Composer is synonymous to formatting text in a word processor.

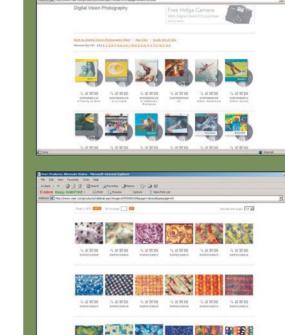

# FONTS, IMAGES, PHOTOS, AND ILLUSTRATIONS FOR YOUR SITE

What if you want beautiful photos or illustrations for your site, but you're not an artist? Veer.com and plenty of other stock image sites offer great deals on images.

We liked Veer because it also prints catalogs and offer them in PDF format from its website. The catalogs are works of art and can give you some great ideas for how to use images and type.

Here are a couple of tips to remember when looking for a stock image:

- 1. Royalty-free images are your best buy.
- 2. If you want the same look to your website, buy a CD of images that were designed to go together.

25

# **IDEA GALLERY**

#### CHAPTER 1 CREATING YOUR FIRST WEB PAGE

| S untilled - Composer                                                                                                    |                                    |
|----------------------------------------------------------------------------------------------------|------------------------------------|
| Elle Edit View Insert Format Table Tools Window Help                                                                                                    |                                    |
| Image     Image     Image       New     Open     Save     Publish       Browse     Print     Link     Image       Table     Spel                                                                                                    | 9                                  |
| Body Text V - & A A B I U H H H H E E E E E O O                                                                                                    | 0                                  |
| Hello, you have reached my very first Web page! My name is Bob, I'm 34 years old and I live in D                                                                                                    | About Me<br>vallas, Texas.         |
| l work as an instructor at a sky-diving school, teaching people how to jump out of planes. I've mac<br>myself, and made my first jump back when I was a mere 12 years old!                                                                   | <b>My Job</b><br>de over 400 jumps |
| I am married to my wife Irene, and we have seven lovely children: <i>Bertha, Bobby-Joe, Jermain, 7</i><br>and <i>Lil' Elaine.</i> Bertha's the biggest and oldest, and Lil' Elaine is the youngest (although not the s<br>that distinction). |                                    |
| For fun I like to bowl. I am in a league, and we play every Wednesday at the Bowlorama.                                                                                                    | My Hobbies                         |
| The joy of my life is my pet parrot, Mr. Polly. Mr. Polly has a large vocabulary, and is quite talkative<br>the whole family sits down for dinner. Mr. Polly, believe it or not, has been on several jumps with n                            |                                    |
| Normal TE HTML Tags (HTML>Source 🗱 Preview)                                                                                                    |                                    |
| 🎉 🕮 🥓 🗃 🞯<br><br>div> <span> <span></span></span>                                                                                                    | -0-                                |

## FIGURE 1.19 These toolbar icons allow for positioning of text.

# "There are many formatting options in Composer, and we examine these in detail when we start building full-blown websites."

Now that you have completed Bob's first web page, save it. To save the web page, go to the File menu and choose the Save option. This displays a dialog box prompting you for the *title* for this web page.

# NEW TERM

The page's title is displayed in the web browser's title bar when the page is visited.

Choose a title, such as "Bob's First Web Page," and click OK. Next, you are prompted for where to save the file. You can save it anywhere on your computer you'd like, such as in the My Documents folder, on the desktop, or in a custom folder.

When saving the web page to your computer, be sure to remove any spaces from the filename. While your computer can certainly store files whose names contain spaces, URLs cannot. Consequently, it's good practice to omit spaces from the filenames of your web pages.

At this point, the web page is saved only on your computer. There is no way that your grandmother in Toledo could visit this web page through her web browser. To make this web page accessible to anyone with an Internet connection, we need to create a website and then copy this file to the web server that hosts our website. This involves a number of steps, which are examined in detail in the next chapter.

# TIP

After you save a web page, you can open it for further editing by starting Composer, going to the File menu, and choosing the Open option.

# **Summary**

With the completion of this chapter, you've taken your first step in your journey to create websites. This chapter was a big first step, covering many important facets of websites, web pages, and web page authoring tools.

This chapter began by looking at the three things all websites have:

- A web server to return the requested web pages to the requesting web browsers
- A domain name to uniquely identify the website
- Web pages, which make up the building blocks of a website

A web server is a computer where a website's web pages reside. It is this web server that is queried when a user visits the website through a web browser. The domain name is a unique identifier for a website. To visit the home page for a particular website, simply enter the domain name in your web browser's Address bar. Finally, a website is composed of one to many web pages. Each web page is, in actuality, a file residing on the web server. Web pages contain HTML markup that specifies how their content should be displayed in a web browser.

In this chapter you also saw how to use SeaMonkey Composer to create a simple web page. Composer enables you to create and edit web pages just like you would work with documents in any word processor program. Before you can start using Composer, though, you need to install the SeaMonkey software located on this book's accompanying CD.

In the next chapter, "Creating a Website," we'll take a deeper look at the communication interactions involved between a web browser and a web server. We'll also look at how to get started creating a website, which involves finding a web host provider and registering a domain name. Finally, we'll see how to upload web pages from your computer onto your public website's web server. You find all this and more in the next chapter

# Index

#### **CREATE YOUR OWN WEBSITE**

# A

Adactio, 196 Add a Border option (Snapfish photo sharing service), 136 Add to Cart button (eCommerce website template), 67 customizing, 72 deleting, 78 PayPal HTML, generating, 73-74 sales taxes, 74-76 shipping costs, configuring, 74-76 Add Your Blog to Our Listings? option (Basic tab), 116

# adding

images to Family Picture web page (Family/Personal website template), 57-59 photo albums to Facebook, 203-205 web pages to Family/Personal website template, 55-56

## administration pages (Blogger)

accessing, 109 Layout tab, 110, 122 Posting tab, 110 Settings tab, 110 Archiving tab, 115, 120 Basic tab, 115-116 Comments tab, 115, 118 Email tab, 115, 121 Formatting tab, 115-117 OpenID tab, 115 Permissions tab, 115

Publishing tab, 115 Site Feed tab. 115 View Blog tab, 110 aligning images/text in Family/Personal website template, 52 AmboGraphics.com, 112 Anchor Stores (eBay Stores), 89 Animation Factory, 200 Anyone option (Comments tab), 118 Appearances tab (Image Properties dialog), 52-53 Archiving tab (Blogger), 115, 120 authoring tools (web pages) SeaMonkey Composer downloading, 14 installing, 15-16 launching SeaMonkey Composer, 17 popular tool websites, 14 prices of, 14

# B

background colors, changing in SeaMonkey Composer, 24 bandwidth, 32 barewalls.com, 156 basic personal accounts (PayPal), 70-71 Basic tab (Blogger) options, 115-116 billing, eCommerce websites, 65 Blog Address (URL) field (Blogger), 107

225

#### INDEX

#### Blogger, 106

accounts, creating, 106 administration page Layout tab, 110, 122 Posting tab, 110 Settings tab, 110, 115-120 View Blog tab, 110 Blog Address (URL) field, 107 content, adding to blogs, 111 creating blogs selecting display name, 106 selecting passwords, 106 selecting template, 107 selecting URL addresses, 107 selecting username, 106 customizing blogs, 115 archives, 120 comments, 118-119 email postings, 121 formatting, 117 saving changes, 117 templates, 122, 125 titles/descriptions, 116 date/time setting, 123 formatting entries, 112 hyperlinks, adding to entries, 112 naming blogs, 107 publishing entries, 113-114 Start Blogging arrow, 109 titling entries, 111 blogs, 117 adding content, 111 administration pages, accessing, 109

blog creation websites, 105 creating selecting display name, 106 selecting passwords, 106 selecting template, 107 selecting URL addresses, 107 selecting username, 106 customizing, 115 archives, 120 comments, 118-119 email postings, 121 formatting, 117 saving changes, 117 templates, 122, 125 tiles/descriptions, 116 date/time information, 123 defining, 104 format of, 104 formatting entries, 112 hyperlinks, adding to entries, 112 naminq, 107 on MySpace, 160-162 Privacy options, 161 publishing entries, 113-114 titling entries, 111 topics, determining, 105 uses for. 105 videos, embedding, 182-183 bold text effects, adding to text in Family/Personal website template, 54 borders, adding to photos, 136 broken links, 61

#### **CREATE YOUR OWN WEBSITE**

#### Burns, Joe, 99

**buying.** *See also* **eCommerce** domain names, 34 items from eBay Stores, 97

# C

Caption This Photo option (Snapfish photo sharing service), 136 cell phones, uploading photos to Snapfish photo sharing service, 132 changing fonts, SeaMonkey Composer web page creation, 20-22 channels (YouTube), customizing, 176-179 Chen, Steve, 168 classmates, locating through Facebook, 191, 194 color schemes background color changes (SeaMonkey Composer), 24 customizing on your YouTube channel, 178 - 179text color changes (SeaMonkey Composer), 23 Comment Notification option (Comments tab), 119 comments, customizing in blogs, 118-119 Comments tab (Blogger), 115 Anyone option, 118 **Comment Notification option**, 119 Only Members of this Blog option, 118 Registered Users option, 118 Users with Google Accounts option, 118

comparing Facebook and Myspace, 192 configuring domain names, 36-37 Facebook privacy settings, 198-200 name information on MySpace, 157 content publishing websites, 6 Copy This Photo option (Snapfish photo sharing service), 137 copyrighted material, 172 creating YouTube accounts, 169-170 credit card payments. See PayPal CSS (Cascading Style Sheets), 54, 196 customizing Add to Cart button (eCommerce website template), 72 blogs, 115 archives, 120 comments. 118-119 email postings, 121 formatting, 117 saving changes, 117 selecting templates, 107 templates, 122, 125 titles/descriptions, 116 Family/Personal website template adding bold/italic/underlined effects to text. 54 adding/removing web pages, 55-56 changing fonts, 53 changing upper-left image, 48-50 Family Pictures web page, 56-59 profile pages on MySpace, 153-156 YouTube channels, 176-179

# D

date/time, adding to blog entries, 123 Delete This Photo option (Snapfish photo sharing service), 137 deleting Add to Cart button, 78 images from Family/Personal website template, 53 photo albums, 137 photos from Snapfish photo sharing service, 135-137 Demo Album (Snapfish photo sharing service), 131 descriptions (blogs), customizing, 116 development (Web) authoring tools, 14 Mozilla web browser downloading, 14 installing, 15-16 launching SeaMonkey Composer, 17 digital images, 57 file size. 218 height/width, 218-219 pixels, 218 resizing, 219-221 Dimensions tab (Image Properties dialog), 53 images, sizing, 51-52 disk space, web host provider selection requirements, 31 display names, blog creation, 106 Display Settings link (Manage My Store page), 90 DNS (domain name systems), defining, 215

domain names, 7, 214 buying, 34 configuring, 36-37 DNS, defining, 215 extensions, 9 ICANN website, 34 registering, 34-36 searching, 59 downloading free web graphics, 112

Mozilla web browser, 14

# E

eBay, 68, 87 Anchor Stores, 89 categories, adding, 91 collecting payment, 97 configuring settings, 90-91 creating, 88 subscription level selection, 88-90 template selection, 88 development of, 86 fixed price items, 97 listing items, 94 Manage My Store page, 90 Display Settings link, 90 Store Categories link, 91 marketing tools, 97 Premium Stores, 88 purchasing items, 97 Sales Reports, 101 Sell page, 93 Traffic Reports, 99-100

#### **CREATE YOUR OWN WEBSITE**

eBay University Learning Center, 94 eCommerce website template, 65. See also eCommerce websites Add to Cart button, 67 configuring shipping costs, 74-76 customizing, 72 deleting, 78 generating PayPal HTML, 73-74 sales taxes, 74, 76 creating navigational links, 67 naming product categories, 66 online shopping process overview, 80-81 shopping carts, 67-68 View Cart button, 67, 79-80

### eCommerce websites

billing, 65 online shopping carts, 68 View Cart button, 67, 79-80 viewing, 79-80 PayPal website, 64-65 requirements for, 64 sales tax, 65 shipping, 65

### editing

Facebook profile, 196-198 photos in Snapfish, 132, 135

## email

blogs, configuring to accept email postings, 121
mailing photos via Snapfish photo sharing service, 133
photo sharing, 141

Email tab (Blogger), 115, 121 embedding videos on a blog, 182-183 videos on your website, 181-182 extensions (domain names), 9

# F

Facebook, 188-189 and Myspace, 192 friends, 188 locating, 189-191, 194 home page, 194-195 networks, 189 notifications, receiving, 201-202 photo albums, adding, 203-205 Photos application, 202 privacy settings, configuring, 198-200 profile, editing, 196-198 Family/Personal website template, 46-47 Family Pictures web page, 56-57 adding images to, 57, 59 images adding to, 57-59 linking to URL, 52 sizinq, 51-52 text alignment, 52 text spacing, 52 publishing, 59-60 placing linked files in folders, 61 testing, 61-62

text adding bold/italic/underlined effects. 54 changing fonts, 53 upper-left image, changing, 48-50, 53 web pages, adding/removing, 55-56 family/personal websites, 6 file sizes (digital images), 218 files, defining, 9 fixed price items (eBay Stores), 97 flat shipping costs, 76 flipping photos, 136 flyers (eBay Stores), 97 fonts, changing SeaMonkey Composer, 20-22 Family/Personal website template, 53 formatting blog entries, 112, 117 Formatting tab (Blogger), 115-117 forms, 73 free web graphics, downloading, 112 freeFoto.com, 112 friends adding to Facebook social network, 189 locating on Facebook, 189-191, 194 MySpace, 163 FTP (File Transfer Protocol) support, web host provider selection requirements, 33

# G-H

Go Daddy, registering domain names, 34-36 graphics, free, downloading, 112

hard limits. 32 height of digital images, 218-219 high school classmates, locating through Facebook, 191, 194 Home tab (Snapfish photo sharing service), 130 Home pages Facebook, 194-195 YouTube, 168 HTML (Hypertext Markup Language), 155, 208 Add to Cart button configuring shipping costs, 74-76 generating, 73-74 sales taxes. 74-76 viewing, 209-211 Hurley, Chad, 168 hyperlinks adding to blog entries, 112 broken links, 61 folder placement, 61 navigational links, creating in eCommerce website templates, 67 NBA.com website example, 10 web pages, accessing, 10

#### **CREATE YOUR OWN WEBSITE**

# 

ICANN (Internet Corporation for Assigned Names and Numbers) website, 34 Image Properties dialog (SeaMonkey Composer) Appearances tab, 52-53 Dimensions tab, sizing images, 51-53 Link tab, 52-53 Location tab, adding text to Family/Personal website template, 50 image sharing services choosing, 128 Snapfish account creation, 129 Add a Border option, 136 Caption This Photo option, 136 Copy This Photo option, 137 Delete This Photo option, 137 deleting photos, 135-137 Demo Album, 131 editing photos, 135 emailing photos, 133 Home tab, 130 Move This Photo option, 136 ordering prints, 142-143 photo albums, editing photos, 132 photo albums, viewing photos, 132 Photos tab, 130 Rearrange option, 137 Remove Album option, 137 Rename Album option, 137 Rotate and Flip option, 136 Select Photos screen, 133

sharing photos, 138, 141 Store tab. 130 uploading photos, 132-135 images adding borders, 136 captioning, 136 copying, 137 deleting, 137 digital images, 57 Family/Personal website template changing upper-left image, 48-50 deleting upper-left image, 53 Family Picture web page, adding to, 57-59 linking images to URLs, 52 setting image/text alignment, 52 setting image/text spacing, 52 sizing in, 51-52 file sizes. 218 height/weight, 218-219 moving, 136 ordering prints, 142-143 pixels, 218 resizing, 219-221 rotating/flipping, 136 scanners, defining, 56 sharing, 138 email addresses, 141 installing SeaMonkey Composer, 15-17 Internet domain names, 214 DNS. 215 IP addresses, defining, 213-215

INDEX

operation of, 212 USPS example, 212-214 web host providers, defining, 216 InterNIC, Whols, 59 IP addresses, defining, 213-215 ISPs (Internet Service Providers) defining, 7 web host providers, 31-34 italic text effects, adding to text in Family/Personal website template, 54 Item ID field (PayPal Merchant Account home page), 74

# J-K-L

Jefferson, Thomas, 20 joining MySpace, 149

Karim, Jawed, 168

launching SeaMonkey Composer, 17 Layout tab (Blogger administration page), 110, 122 Link Properties dialog, URL is relative to page location check box, 61 Link tab (Image Properties dialog), 52-53 linking broken links, 61 files, folder placement, 61 images to URLs in Family/Personal website template, 52 web pages, Family/Personal website template, 56

## links

adding to blog entries, 112 navigational links, creating in eCommerce website templates, 67 listing headers (eBay Stores), 97 listing items in eBay Stores, 94 LiveJournal, 106 Location tab (Image Properties dialog), 53 text, adding to Family/Personal website template, 50

# Μ

Manage My Store page (eBay Stores), 90 Display Settings link, 90 Store Categories link, 91 marketing tools (eBay Stores), 97 Merchant Accounts (PayPal) creating, 67-69 Item ID field, 74 Mezzoblue, 196 MikeBonnel.com, 112 Milgram, Stanley, 148 mobile phones, uploading photos to Snapfish photo sharing service, 132 monitors, resolution, 218 monthly transfer limits hard limits. 32 soft limits. 32 web host provider selection requirements, 32-33 Movable Type, 117

#### **CREATE YOUR OWN WEBSITE**

Move This Photo option (Snapfish photo sharing service), 136

#### MySpace, 148

blogs, 160-162
Privacy options, 161
Facebook, 192
friends, 163
joining, 149
networking, 164
profile pages
 configuring name information, 157
 customizing, 153-156
 viewing, 151
profiles, expanding, 153
social networks, 163
 making new friends, 164-165
uploading and sharing photos, 158
usernames, creating, 157

# N

naming blog entries, 111 blogs, 107 product categories (eCommerce website template), 66 websites domain name purchases, 34 domain name registration, 34-36 ICANN website, 34 navigational links, creating in eCommerce website templates, 67

NBA.com website, hyperlinks example, 10

networking, MySpace and, 164 newsletters, 182 Nielson, Jakob, 20

# 0

notifications (Facebook), receiving, 201-202 online image sharing services choosing, 128 Snapfish account creation, 129 Add a Border option, 136 Caption This Photo option, 136 Copy This Photo option, 137 Delete This Photo option, 137 deleting photos, 135, 137 Demo Album, 131 editing photos, 135 emailing photos, 133 Home tab. 130 Move This Photo option, 136 ordering prints, 142-143 photo albums, editing photos, 132 Photos tab, 130 Rearrange option, 137 Remove Album option, 137 Rename Album option, 137 Rotate and Flip option, 136 Select Photos screen, 133 sharing photos, 138 sharing photos, email addresses, 141 Store tab, 130 uploading photos, 132-135

online shopping, process overview, 80-81 online shopping carts, 68 Add to Cart button, 67 configuring shipping costs, 74-76 customizing, 72 generating PayPal HTML, 73-74 sales taxes, 74-76 View Cart button, 67, 79-80 viewing, 79-80 online stores, eBay. *See* eBay Only Members of this Blog option (Comments tab), 118 OpenID tab (Blogger), 115 ordering photo prints from Snapfish, 142-143 organizing your YouTube videos, 179

# P

Paint Shop Pro, 39 passwords, blog creation, 106 PayPal, 64-65 Add to Cart button HTML configuring shipping costs, 74-76 generating, 73-74 sales taxes, 74, 76 Merchant Accounts creating, 67-69 Item ID field, 74 personal accounts basic accounts, 70-71 creating, 71 Premier accounts, 71 Premier Accounts, creating, 68 percentage shipping costs, 76 Permissions tab (Blogger), 115 personal accounts (PayPal) basic accounts, 70-71 creating, 71 Premier accounts, 71 personal information, sharing on YouTube, 180 phones (mobile), uploading photos to Snapfish photo sharing service, 132 photo albums adding to Facebook, 203-205 deleting, 137 rearranging, 137 renaming, 137 sharing, 138 Snapfish photo sharing service deleting photos, 135, 137 editing photos, 132, 135 emailing photos, 133 ordering prints, 142-143 uploading photos, 132-135 viewing photos, 132 photo sharing services choosing, 128 Snapfish account creation, 129 Add a Border option, 136 Caption This Photo option, 136 Copy This Photo option, 137 Delete This Photo option, 137 deleting photos, 135, 137 Demo Album, 131 editing photos, 135

#### **CREATE YOUR OWN WEBSITE**

emailing photos, 133 Home tab, 130 Move This Photo option, 136 ordering prints, 142-143 photo albums, editing photos, 132 photo albums, viewing photos, 132 Photos tab, 130 Rearrange option, 137 Remove Album option, 137 Rename Album option, 137 Rotate and Flip option, 136 Select Photos screen, 133 sharing photos, 138 Store tab, 130 uploading photos via computer, 132-135

#### photos

adding borders, 136 captioning, 136 copying, 137 deleting, 137 moving, 136 ordering prints, 142-143 rotating/flipping, 136 sharing, 138 email addresses, 141 uploading and sharing on MySpace, 158 Photos application (Facebook), 202 Photos tab (Snapfish photo sharing service), 130 pictures, adding to website, 161 pixels, 218 Polselli, Adam, 15, 107 positioning text, SeaMonkey Composer, 25

Postal Service, 212-214 posting content to blogs, 111 Posting tab (Blogger administration page), 110 Premier Accounts (PayPal), creating, 68, 71 Premium Stores (eBay Stores), 88 privacy settings Facebook, 198-200 MySpace, 161 product categories, naming (eCommerce website template), 66 profile (Facebook), editing, 196-198 profile pages (MySpace) name information, configuring, 157 customizing, 153-156 viewing, 151 promotional flyers (eBay Stores), 97 Publish tab (SeaMonkey), 39 publishing blog entries, 113-114 Family/Personal website template, 59-61 Publishing tab (Blogger), 115 purchasing items from eBay Stores, 97

# R

Rearrange option (Snapfish photo sharing service), 137 receiving Facebook notifications, 201-202 Registered Users option (Comments tab), 118 registering domain names, 34-36

#### INDEX

Remove Album option (Snapfish photo sharing service), 137 removing web pages from Family/Personal website template, 55-56 Rename Album option (Snapfish photo sharing service), 137 resizing digital images, 219, 221 resolution (monitors), 218 ROI calculator, 137 Rotate and Flip option (Snapfish photo sharing service), 136

# S

Sales Reports (eBay Stores), 101

sales taxes Add to Cart button (Paypal), specifying in, 74-76 eCommerce websites, 65

## saving

blog customizations, 117 web pages in SeaMonkey Composer, 25

## scanners, defining, 56

### SeaMonkey Composer

downloading, 14 Family/Personal website template adding bold/italic/underlined effects to text, 54 adding/removing web pages, 55-56 changing fonts, 53 changing upper-left image, 48-50

customizing Family Pictures web page, 56-57 customizing Family Pictures web page, adding images to, 57-59 deleting upper-left image, 53 linking images to URLs, 52 publishing, 59-61 setting image/text alignment, 52 setting image/text spacing, 52 sizing images, 51-52 testing, 61-62 Image Properties dialog Appearances tab, 52 Dimensions tab. 51-52 Link tab, 52 Location tab, 50, 58 installing, 15-17 launchina, 17 Link Properties dialog, URL is relative to page location check box, 61 web page creation, 19, 55 background color changes, 24 entering content, 19 font changes, 20-22 text color changes, 23 text positioning, 25 undoing actions, 19 website uploads, 37, 40 Search Engine Watch, 79 security, passwords, 106 Select Photos screen (Snapfish photo sharing service), 133

#### **CREATE YOUR OWN WEBSITE**

#### Sell page (eBay Stores), 93

Settings tab (Blogger administration page), 110 Archiving tab, 115, 120 Basic tab, 115 Add Your Blog to Our Listings? option, 116 Show Compose Mode for All Your blogs? option, 116 Show Email Post Links? option, 116 Show Quick Editing on Your Blog? option, 116 Comments tab, 115 Registered Users option, 118 Anyone option, 118 **Comment Notification option**, 119 Only Members of this Blog option, 118 Users with Google Accounts option, 118 Email tab, 115, 121 Formatting tab, 115-117 OpenID tab, 115 Permissions tab, 115 Publishing tab, 115 Site Feed tab, 115

#### sharing

personal information on YouTube, 180 photos, 138 email addresses, 141 on MySpace, 158

### shipping costs

Add to Cart button (Paypal), specifying in, 74-76 flat costs, 76 percentage costs, 76 shopping online, process overview, 80-81 shopping carts, 68 Add to Cart button, 67 configuring shipping costs, 74-76 customizing, 72 generating PayPal HTML, 73-74 sales taxes. 74-76 View Cart button, 67, 79-80 viewing, 79-80 Show Compose Mode for All Your blogs? option (Basic tab), 116 Show Email Post Links? option (Basic tab), 116 Show Quick Editing on Your Blog? option (Basic tab), 116 Site Feed tab (Blogger), 115 sizina digital images, 219-221 Family/Personal website template images, 51-52 Snapfish photo sharing service, 128 accounts creating, 129 Add a Border option, 136 Caption This Photo option, 136 Copy This Photo option, 137 Delete This Photo option, 137 deleting photos, 135, 137 Demo Album, 131 editing photos, 135 emailing photos, 133 Home tab, 130 Move This Photo option, 136 ordering prints, 142-143

photo albums editing photos, 132 viewing photos, 132 Photos tab. 130 Rearrange option, 137 Remove Album option, 137 Rename Album option, 137 Rotate and Flip option, 136 Select Photos screen, 133 sharing photos, 138 email addresses. 141 Store tab. 130 uploading photos via computer, 132-133 via email. 135 via mobile phones, 132 social networking sites, 148 Facebook, 188-189 friends, 188 friends, locating, 189-191, 194 home page, 194-195 networks, 189 notifications, receiving, 201-202 photo albums, adding, 203-205 Photos application, 202 privacy settings, configuring, 198-200 profile, editing, 196-198 MySpace. See MySpace soft limits, 32 Standard account (YouTube), 169 Start Blogging arrow (Blogger), 109 starting SeaMonkey Composer, 17 stock images, 25

Store Categories link (Manage My Store page), 91 Store tab (Snapfish photo sharing service), 130 subscription level (eBay Stores), selecting, 88-90 Swish, 200

# T

tax, sales tax, specifying in PayPal Add to Cart button (PayPal), 74-76 templates (website) eCommerce, 65 Add to Cart button, 67, 72-78 creating navigational links, 67 naming product categories, 66 online shopping process overview, 80-81 shopping carts, 67-68, 79-80 View Cart button, 67, 79-80 Family/Personal, 46-47 adding bold/italic/underlined effects to text, 54 adding/removing web pages, 55-56 changing fonts, 53 changing upper-left image, 48-50 deleting upper-left image, 53 Family Pictures web page, 56-59 linking images to URLs, 52 publishing, 59-61 setting image/text alignment, 52 setting image/text spacing, 52 sizing images, 51-52 testing, 61-62

#### **CREATE YOUR OWN WEBSITE**

## testing Family/Personal websites, 61-62

### text

color, changing in SeaMonkey Composer, 23 entering in SeaMonkey Composer, 19 Family/Personal website template adding bold/italic/underlined effects to text, 54 changing fonts, 53 setting image/text alignment, 52 setting image/text spacing, 52 positioning in SeaMonkey Composer, 25

## Text Color dialog, color changes, 23

## titling

blog entries, 111, 116 blogs, 107

#### Traffic Reports (eBay Stores), viewing, 100

## traffic trend analysis, 99

132 - 135

## transfer limits

hard limits, 32 soft limits, 32 web host provider selection requirements, 32-33

# U

underlined text effects, adding to text in Family/Personal website template, 54 undoing actions in SeaMonkey Composer, 19 uploading photos to MySpace, 158 to Snapfish photo sharing service, web pages to websites, 37, 40 URL (Uniform Resource Locators) blogs, selecting for, 107 Family/Personal website template linking images to, 52 web pages, accessing, 9 URL is relative to page location check box (Link Properties dialog), 61 user account (YouTube), creating, 169-170 usernames, creating on MySpace, 157 Users with Google Accounts option (Comments tab), 118 USPS (United States Postal Service), 212-214

videos to YouTube, 171-173

# V

veer.com, 25 videos embedding on a blog, 182-183 on your website, 181-182 YouTube options, 172 organizing, 179 uploading to, 171, 173 viewing, 175

# View Blog tab (Blogger administration page), 110

View Cart button (eCommerce website template), 67, 79-80

#### viewing

HTML, 209, 211 photos, Snapfish photo albums, 132 profile pages on MySpace, 151 shopping carts, 79-80 Traffic Reports (eBay Stores), 100 videos on YouTube, 175

# W

web browsers, 7 SeaMonkey Composer. See SeaMonkey Composer Web servers, relationship to, 8 web development authoring tools popular tool websites, 14 prices of, 14 SeaMonkey Composer downloading, 14 installing, 15-16 launching SeaMonkey Composer, 17 web host providers defining, 216 finding ISP. 31-34 white pages websites, 30 selection requirements disk space, 31 FTP support, 33 monthly transfer limits, 32-33 web logs. See blogs

web pages, 7, 9, 12 accessing hyperlinks, 10 URL.9 authoring tool websites, 14 creating in SeaMonkey Composer, 55 displaying, 8 Family Picture (Family/Personal website template), 56-57 adding images to, 57-59 Family/Personal website template, adding/removing from, 55-56 HTML, 208-211 hyperlinks, 10 linking, Family/Personal website template, 56 navigating, 10 SeaMonkey Composer, creating via, 19 background color changes, 24 entering content, 19 font changes, 20-22 text color changes, 23 text positioning, 25 undoing actions, 19 URL.9 web servers, 7 websites, uploading to, 37, 40 web servers, 7, 12, 27, 214 defining, 8 web browsers, relationship to, 8 weblogs. See blogs website templates eCommerce, 65 Add to Cart button, 67, 72-74, 76, 78 creating navigational links, 67

#### INDEX

#### **CREATE YOUR OWN WEBSITE**

naming product categories, 66 online shopping process overview, 80-81 shopping carts, 67-68, 79-80 View Cart button, 67, 79-80 Family/Personal, 46-47 adding bold/italic/underlined effects to text. 54 adding/removing web pages, 55-56 changing fonts, 53 changing upper-left image, 48-50 deleting upper-left image, 53 Family Pictures web page, 56-57 Family Pictures web page, adding images to, 57-59 linking images to URLs, 52 publishing, 59-61 setting image/text alignment, 52 setting image/text spacing, 52 sizing images, 51-52 testing, 61-62

### websites, 12

accessing, 7 blog creation, 105 creation process overview, 30 domain names, 7 buying, 34 configuring, 36-37 extensions, 9 ICANN website, 34 registering, 34-36 templates, creating via, 41-42 videos, embedding, 181-182

web host providers finding, ISP, 31-34 finding, white pages websites, 30 selection requirements, disk space, 31 selection requirements, FTP support, 33 selection requirements, monthly transfer limits. 32-33 web pages, 7-9, 12 accessing, 9-10 navigating, 10 uploading to, 37, 40 web servers, 7 West Elm, 142 white pages websites, 30 Whols, 59 width of digital images, 218-219

# X-Y-Z

YouTube, 168 accounts, creating, 169-170 channels, customizing, 176-179 home page, 168 personal information, sharing, 180 videos embedding, 181-183 options, setting, 172 organizing, 179 uploading, 171, 173 viewing, 175

Zuckerberg, Mark, 188